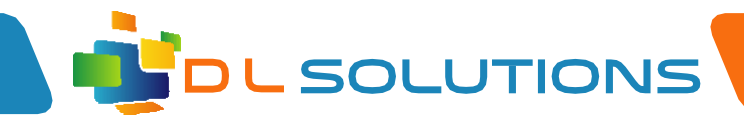

## Remote VPN Access Guide

## Create VPN connection

• Click the start button and click on the settings cog

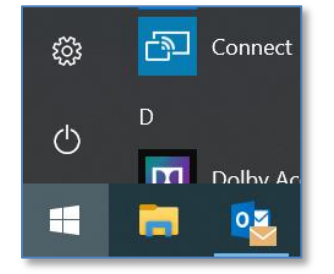

• Click on 'Network and Internet' icon

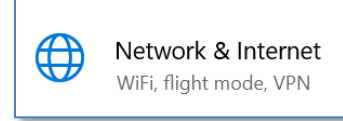

• On the left hand side menu click 'vpn'

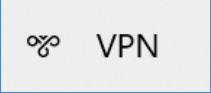

• Click 'Add a VPN Connection'

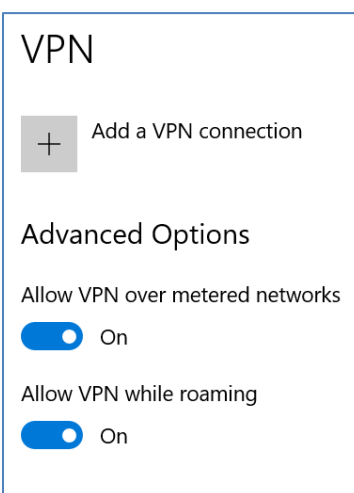

 $\Box$ 

Registered in England, Company Number 7165925 D L Solutions is a trading name of DLS Computers Ltd

2 Bulls Lodge Farm Cottages, Generals Lane, Boreham, Chelmsford, Essex. CM33HN

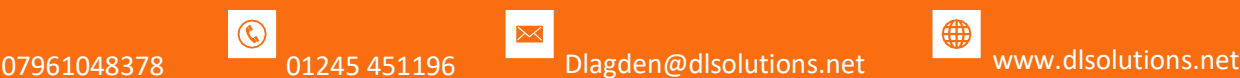

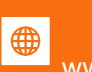

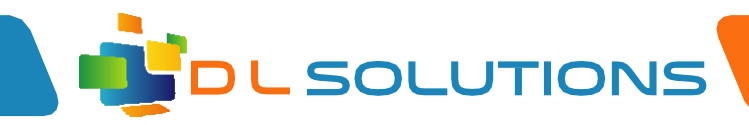

• Complete the following form:

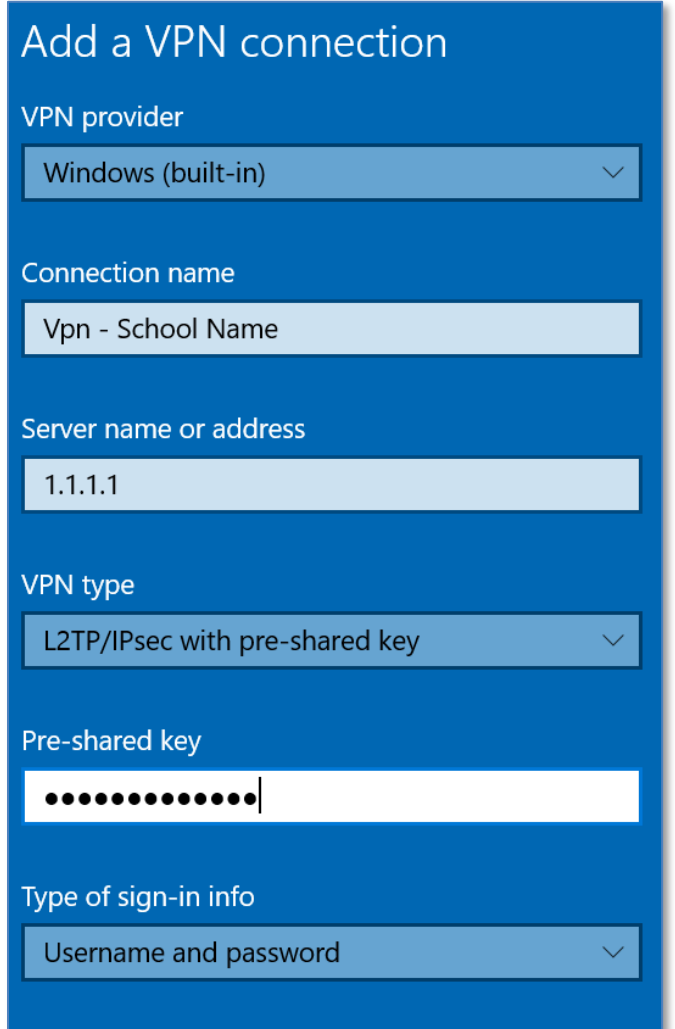

- VPN Provider Set to 'windows (built-in)
- Connection name Enter VPN school name
- Server name or address DLS to supply info
- VPN type Please select L2TP/IPSec with pre-shared key
- Pre-shared key DLS to provide
- Type of sign-in info Select Username and password
- Username DLS to provide
- Password DLS to provide
- Keep the box ticked to 'Remember my sign-in info'
- Click Save once complete

 $\Box$ 

Registered in England, Company Number 7165925 D L Solutions is a trading name of DLS Computers Ltd

2 Bulls Lodge Farm Cottages, Generals Lane, Boreham, Chelmsford, Essex. CM33HN

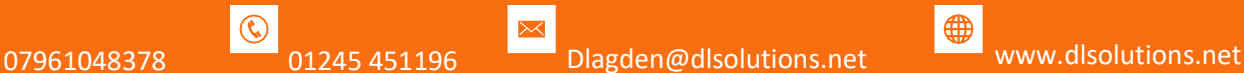

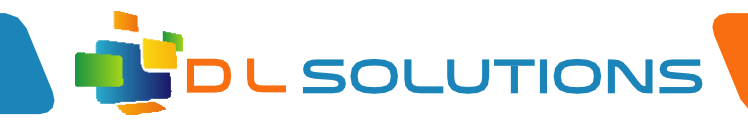

## Connect to your VPN Connection

• On the bottom right of your task bar please click on your wireless connection

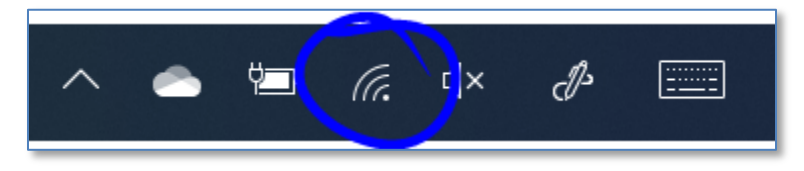

• You will see your VPN connection at the top of the list similar as shown:

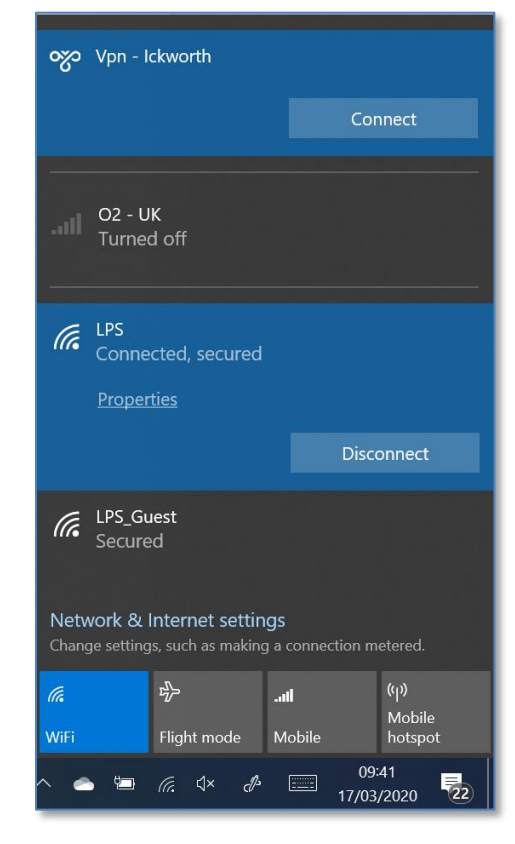

• Click on the vpn connection and click 'connect'

If you experience any issues, please contact DLSolutions:

Danny Lagden: [dlagden@dlsolutions.net](mailto:dlagden@dlsolutions.net) Lee Precious: **Iprecious@dlsolutions.net** Mark Lester: [mlester@dlsolutions.net](mailto:mlester@dlsolutions.net)

 $\begin{bmatrix} 1 \\ 2 \end{bmatrix}$ 

Registered in England, Company Number 7165925 D L Solutions is a trading name of DLS Computers Ltd

2 Bulls Lodge Farm Cottages, Generals Lane, Boreham, Chelmsford, Essex. CM33HN

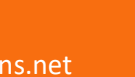

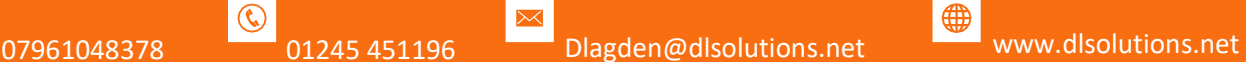